# **Profil administrátora organizace**

Jak se dostaneme do profilu organizace je popsání v předešlé kapitole (tj. kliknutím na jméno uživatele/Akce s profilem/Profil organizace).

Profil administrátora organizace je dělen na 3 základní karty:

- **Základní informace** (kontaktní údaje, informace o profilu zadavatele, správa uživatelů)
- **Další** (správa organizačních útvarů, v případě aktivní aditivní služby schvalovací workflow konfigurace této služby)
- **Filtr uživatelů** (možnost filtrování dle různých parametrů)

Domů / Katalog organizací / Zadavatel s.r.o - nejlepší na ...

## Zadavatel s.r.o - nejlepší na světě

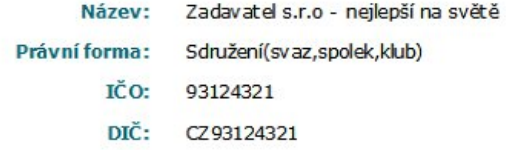

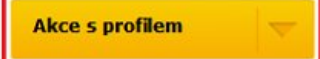

#### Základní informace Další **F**iltr uživatelů

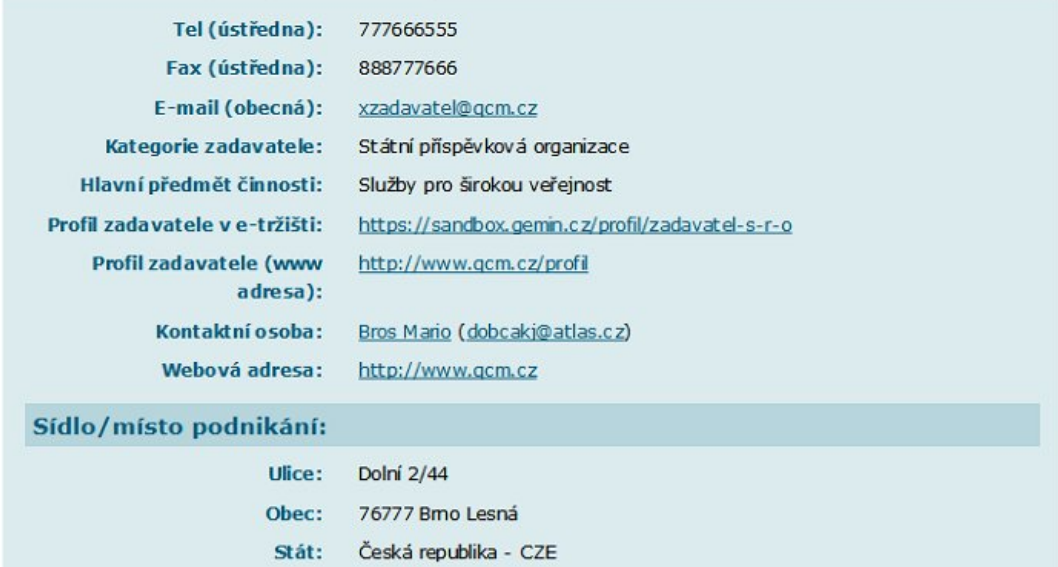

#### Uživatelé ve společnosti

+ přidat

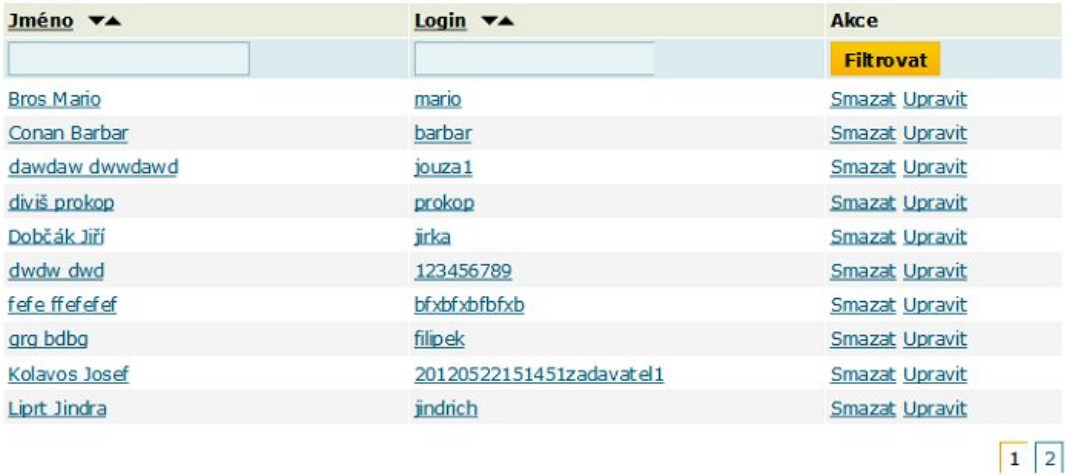

#### Přílohy

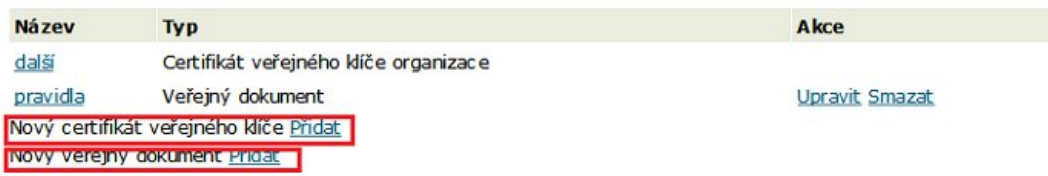

#### Karta Základní informace

Změna základních údajů

Obecné informace jako adresa, sídlo, telefon, email ... změníme přes **Akce s profilem** a volbou **Upravit.** Provedenou změnu potvrdíme tlačítkem **Uložit**

Uživatelé ve společnosti

Pomocí zeleného tlačítka **+přidat** vytvoříme nového uživatele

## **Uživatel**

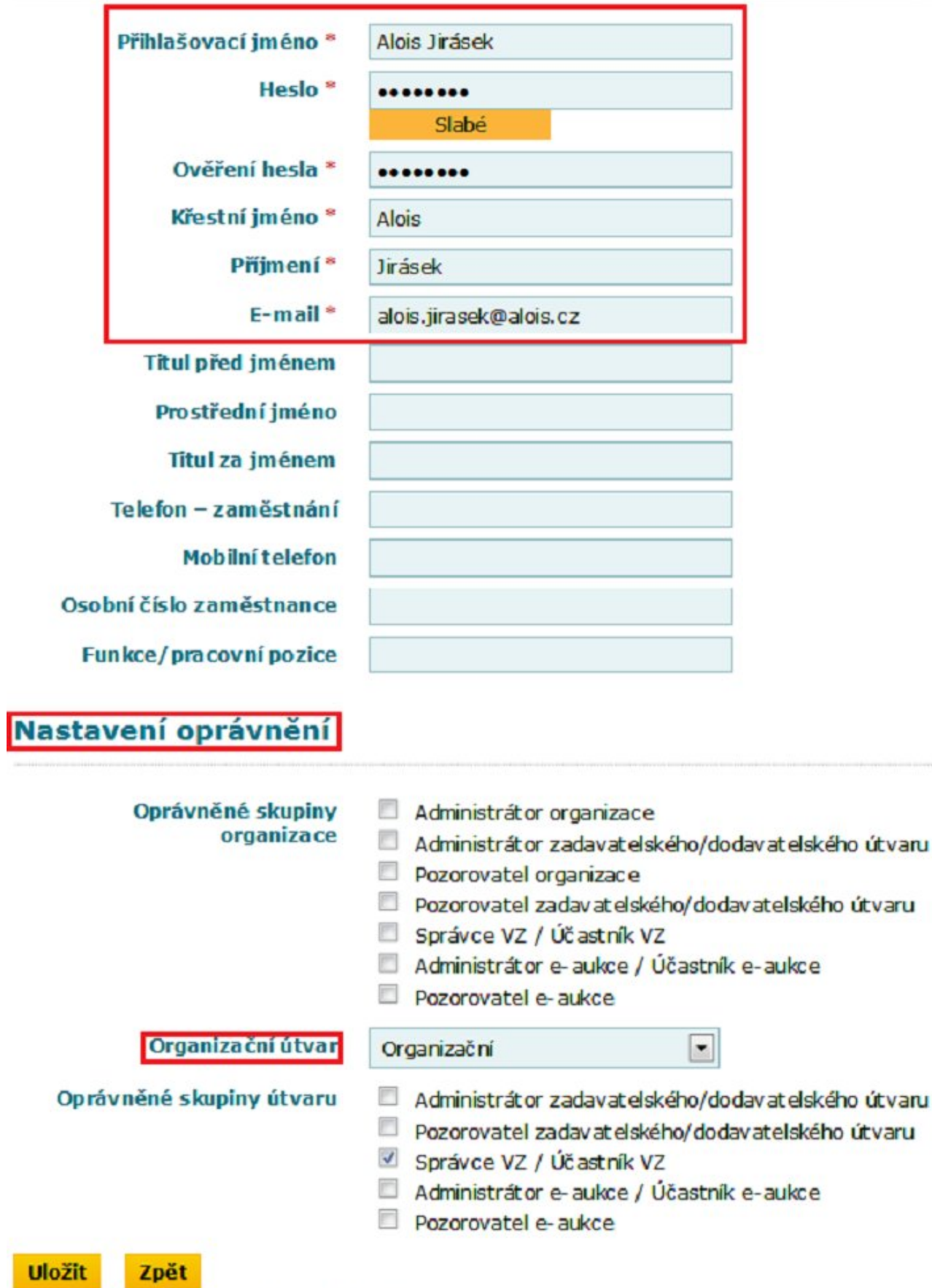

Povinné položky jsou označeny hvězdičkou.

Po vyplnění všech povinných polí (označení symbolem **\***) klikneme na tlačítko **Uložit**.

Pozn. V případě členění na organizační útvary je možno nového uživatele přiřadit k požadovanému útvaru.

Nastavení / změna oprávnění uživatele

Ve výpisu uživatelů klikneme na **Jméno** uživatele a objeví se následují okno s přehledem informací o daném uživateli

# **Uživatel**

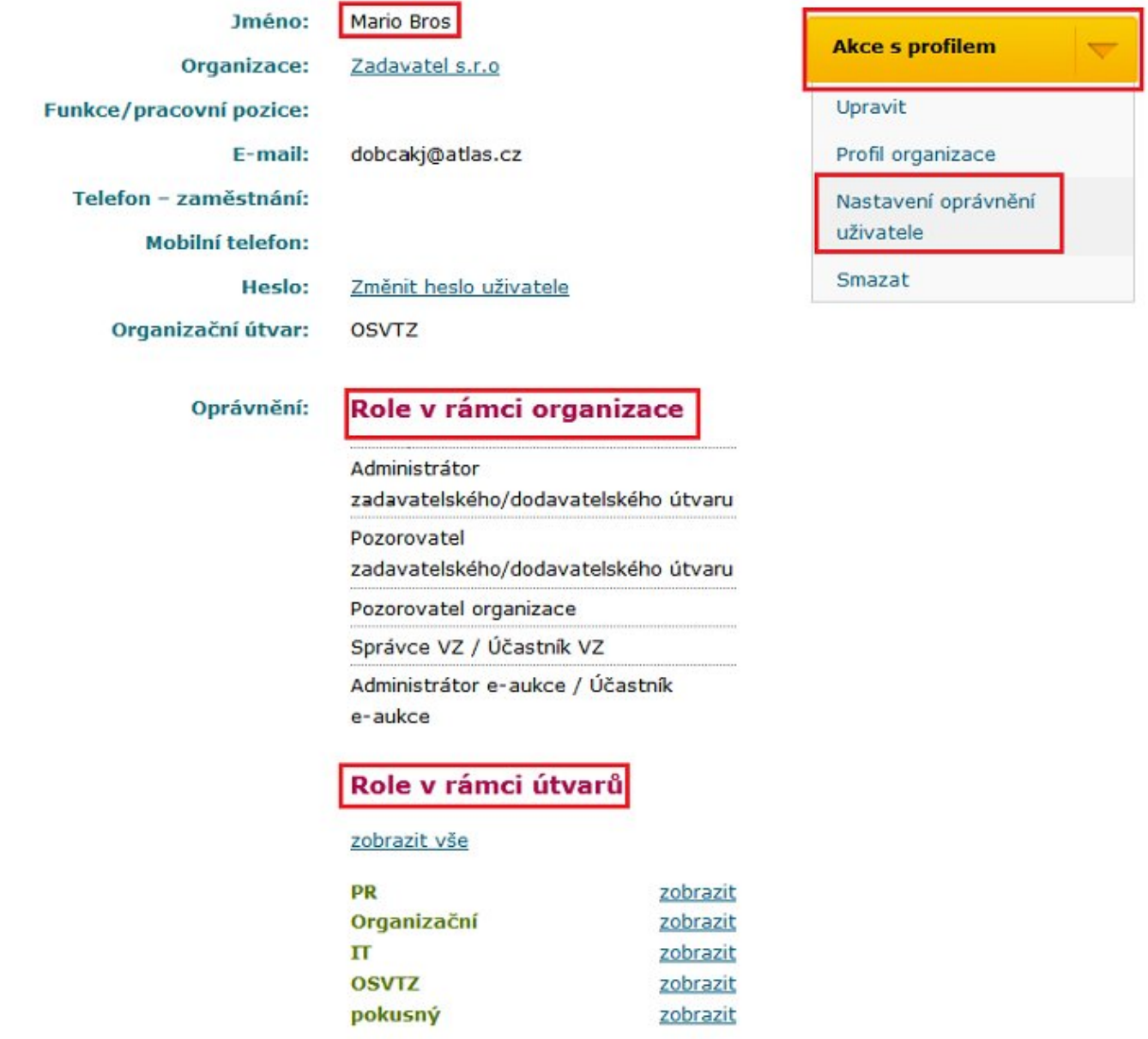

Pomocí menu **Akce s profilem/Nastavení oprávnění uživatele** můžeme přistoupit ke změně oprávnění

Domů / Katalog organizací / Nastavení oprávnění

# Nastavení oprávnění - Bros Mario

## Role v rámci organizace

- Administrátor organizace
- Administrátor zadavatelského/dodavatelského útvaru
- Pozorovatel organizace
- Pozorovatel zadavatelského/dodavatelského útvaru
- Správce VZ / Účastník VZ
- Administrátor e-aukce / Účastník e-aukce
- Pozorovatel e-aukce

# Role v rámci útvarů

zobrazit vše | skrýt vše | vybrat vše | zrušit vše

Organizační skrýt

- Administrátor zadavatelského/dodavatelského útvaru
- Pozorovatel zadavatelského/dodavatelského útvaru

Správce VZ / Účastník VZ

- Administrátor e-aukce / Účastník e-aukce
- Pozorovatel e-aukce
- PR skrýt
- Administrátor zadavatelského/dodavatelského útvaru
- Pozorovatel zadavatelského/dodavatelského útvaru
- Správce VZ / Účastník VZ
- Administrátor e-aukce / Účastník e-aukce
- Pozorovatel e-aukce

#### pokusný zobrazit

## **OSVTZ** zobrazit

#### další zobrazit

## **IT zobrazit**

## **Uložit**

Provedeme požadované nastavení a vše uložíme tlačítkem Uložit.

Pozn. Jeden uživatel může být členem více organizačních útvarů. V každém z útvarů může mít uživatel nastaveno různé oprávnění.

Přílohy

V této sekci můžeme přidat tyto přílohy:

- **Nový certifikát veřejného klíče** zde je možno přiložit certifikát veřejného klíče (komerční certifikát) potřebný pro šifrování nabídek (např. při specifikaci zjednodušeného podlimitního řízení)
- **Nový veřejný dokument** zde je možno přiložit dokument, který si může zobrazit (stáhnout) každý uživatel z profilu organizace

#### Karta Další

Na této kartě je možno spravovat organizační útvary. Konfigurace schvalovacího workflow (aditivní služba) bude popsána v samostatné kapitole.

Domů / Katalog organizací / Zadavatel s.r.o - nejlepší na ...

# Zadavatel s.r.o - nejlepší na světě

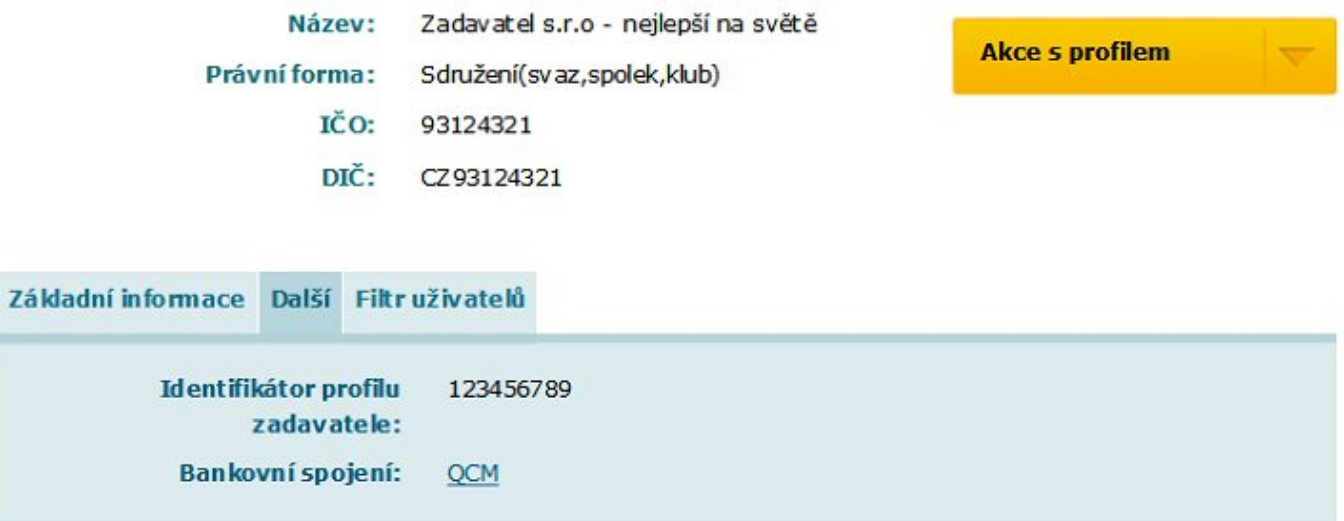

#### Organizační útvary

Slouží k zatřídění uživatelů zejména v případě větších organizací rozdělených na oddělení, odbory, divize, fakulty atp. Rovněž vkládaná zadávací řízení pak mohou být přiřazována jednotlivým organizačním útvarům. Jejich využití není povinné.

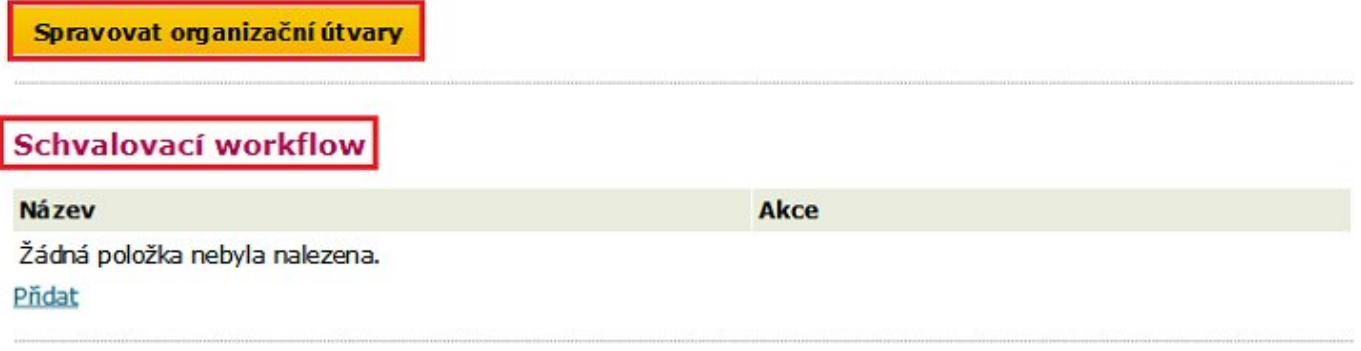

Konfiguraci organizačních útvarů započneme kliknutím na tlačítko **Spravovat organizační útvary**

Domů / Katalog organizací / Zadavatel s.r.o - nejlepší na... / Organizační útvary

# Organizační útvary

Slouží k zatřídění uživatelů zejména v případě větších organizací rozdělených na oddělení, odbory, divize, fakulty atp. Rovněž vkládaná zadávací řízení pak mohou být přiřazována jednotlivým organizačním útvarům. Jejich využití není povinné.

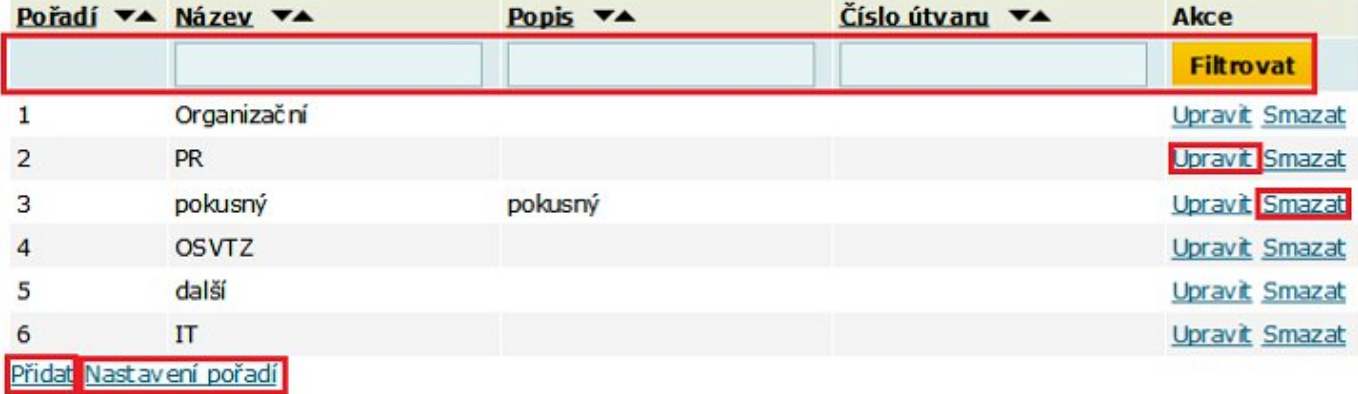

V horní části se nacházejí filtrační parametry.

**Přidání organizačního útvaru**

Kliknutím na link **Přidat** se objeví následujíci okno

Domů / Katalog organizací / Zadavatel s.r.o - nejlepší na... / Nový organizační útvar

# Nový organizační útvar

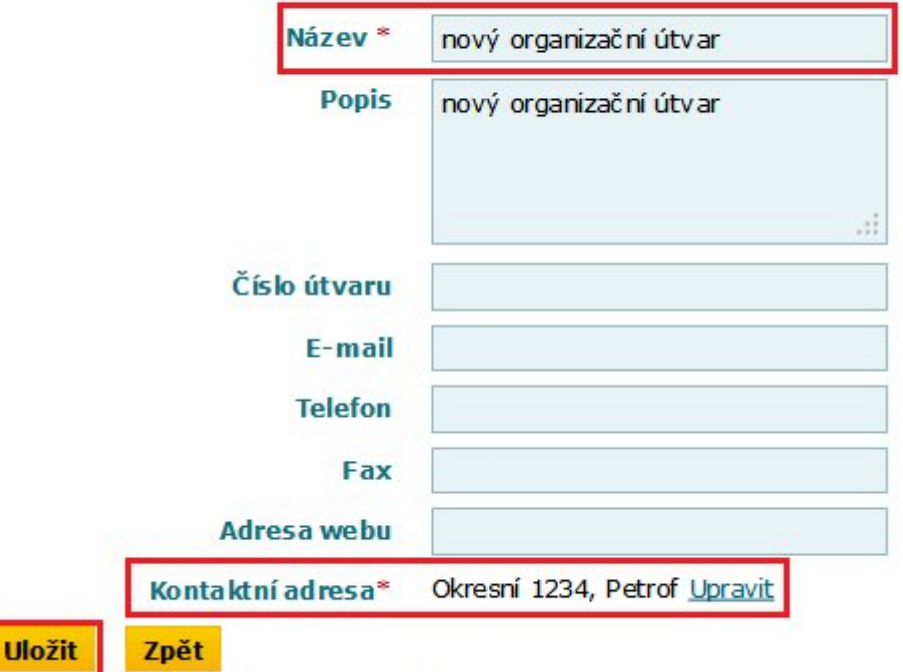

Povinné položky jsou označeny hvězdičkou.

Po vyplnění požadovaných informací klikneme na tlačítko **Uložit.**

**Nastavení pořadí organizačních útvarů**

Zde je možné nastavit pořadí, v jakém pořadí se budou organizační útvary administrátorovi zobrazovat při přidělování oprávnění (viz Nastavení / změna oprávnění uživatele).

Klikneme tedy na link **Nastavení pořadí**

Domů / Katalog organizací / Zadavatel s.r.o - nejlepší na... / Nastavení pořadí organizačních útvarů

# Nastavení pořadí organizačních útvarů

Organizační

Smazat Upravit

#### PR

Smazat Upravit

#### pokusný-

Smazat Upravit pokusný

#### **OSVTZ**

Smazat Upravit

#### další

Smazat Upravit

#### **IT**

Smazat Upravit

Podržením levého tlačítka myši na příslušném útvaru můžeme tento útvar přetáhnout na požadované pořadí.

Karta Filtr uživatelů

Pomocí výběru různých filtračních parametrů lze vytvořit požadované výpisy na obrazovce.

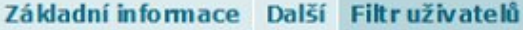

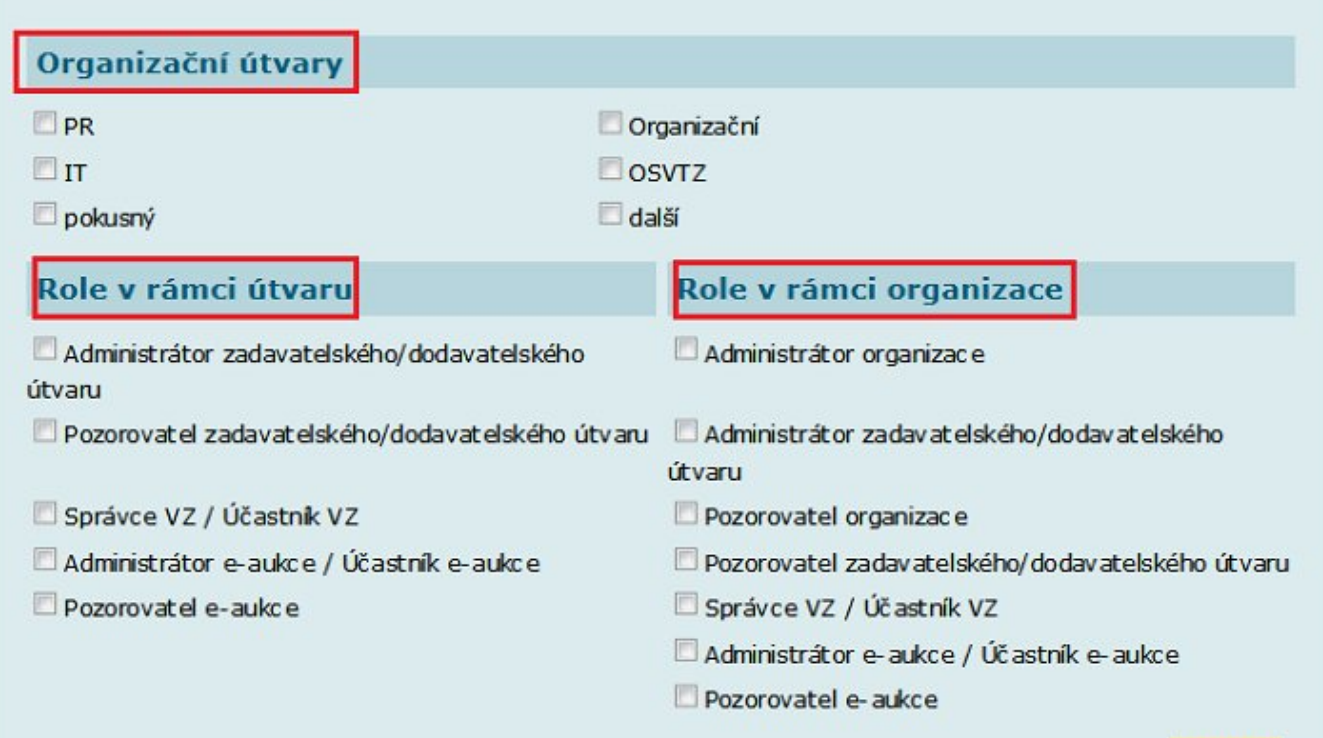

**Hledat** 

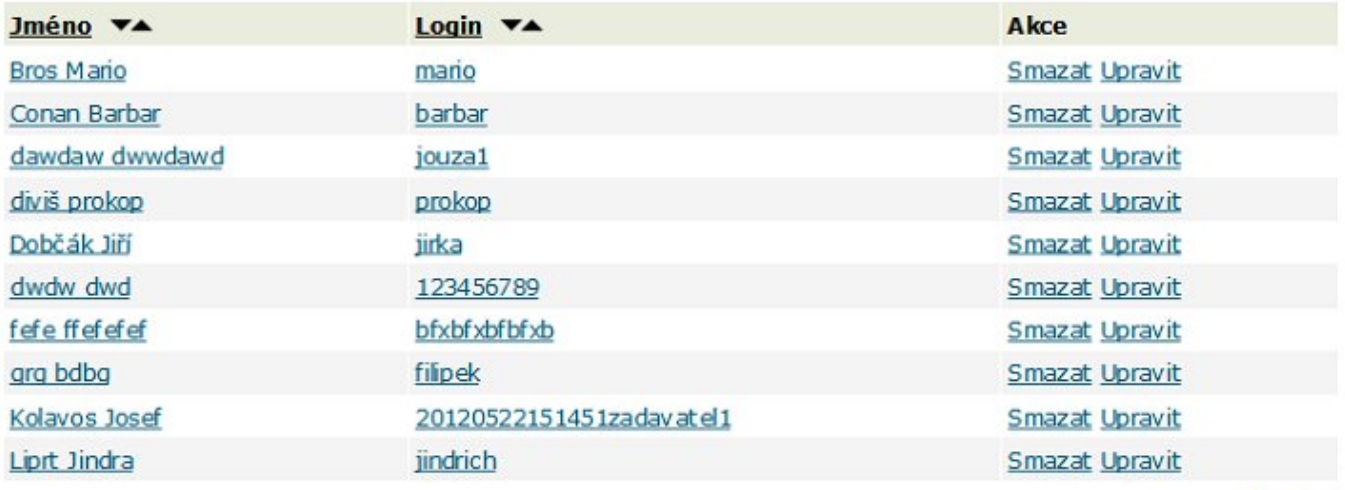

 $\boxed{1}$